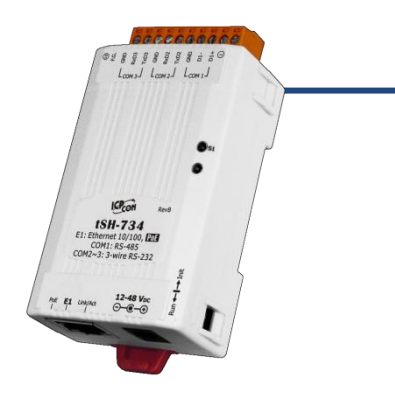

### **tSH-73x** 系列快速上手指南

**v1.0, 2018** 年 **2** 月

產品內容

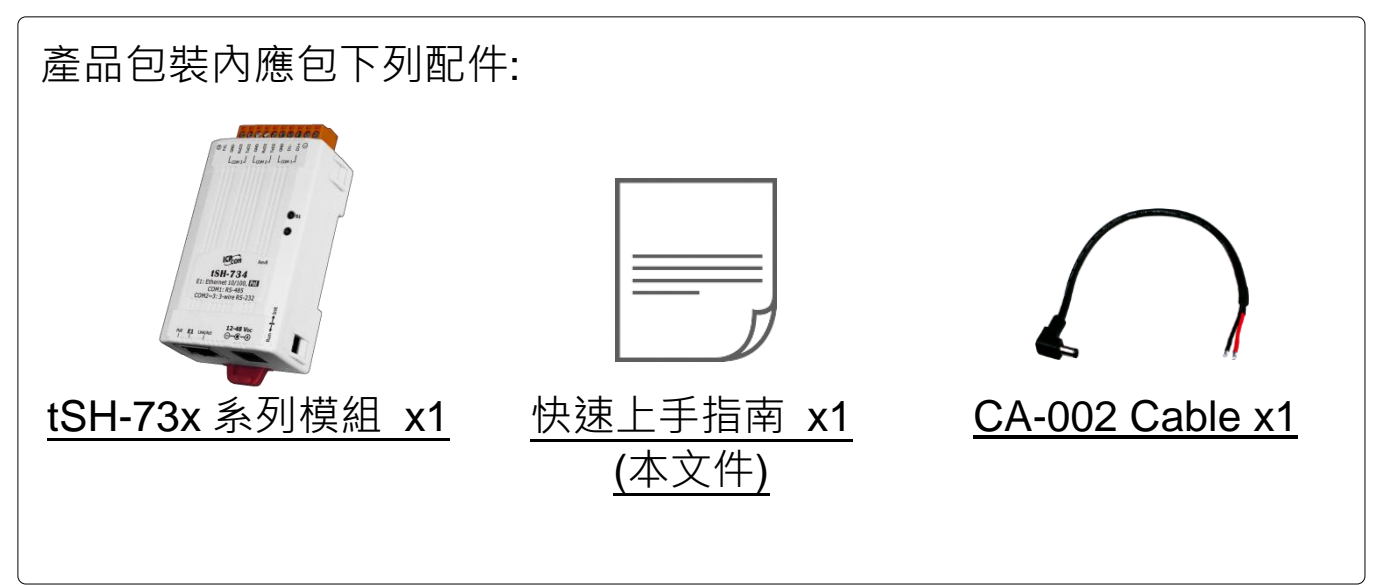

#### 參考資訊

 tSH 系列產品網頁: http://www.icpdas.com/root/product/solutions/industrial\_communication/pds/tsh-700\_tc.html

- 相關文件及軟體 Firmware: http://ftp.icpdas.com.tw/pub/cd/tinymodules/napdos/tsh-700/
- NS-205/NS-205PSE 產品網頁 (選購品):

http://www.icpdas.com/root/product/solutions/industrial ethernet switch/ns-205.html http://www.icpdas.com/root/product/solutions/industrial ethernet switch/ns-105pse.html

## **1** 連接電源及電腦主機

**1)** 確認您電腦的網路設定正確且可運作。

確認您電腦的 Windows 防火牆以及 Anti-virus 防火牆都已關閉,或已正 確的設定,否則第 4 章部份的 **"Search Servers"** 可能無法正確找到 tSH-73x。(請與您的系統管理員確認)

- **2)** 將 **tSH-73x** 與電腦接至同一個集線器 **(Hub/Switch )** 或同一個子網域。
- **3)** 提供電源 **(**使用 **PoE** 或 **+12 ~ +48 VDC** 電源**)** 到 **tSH-73x**。

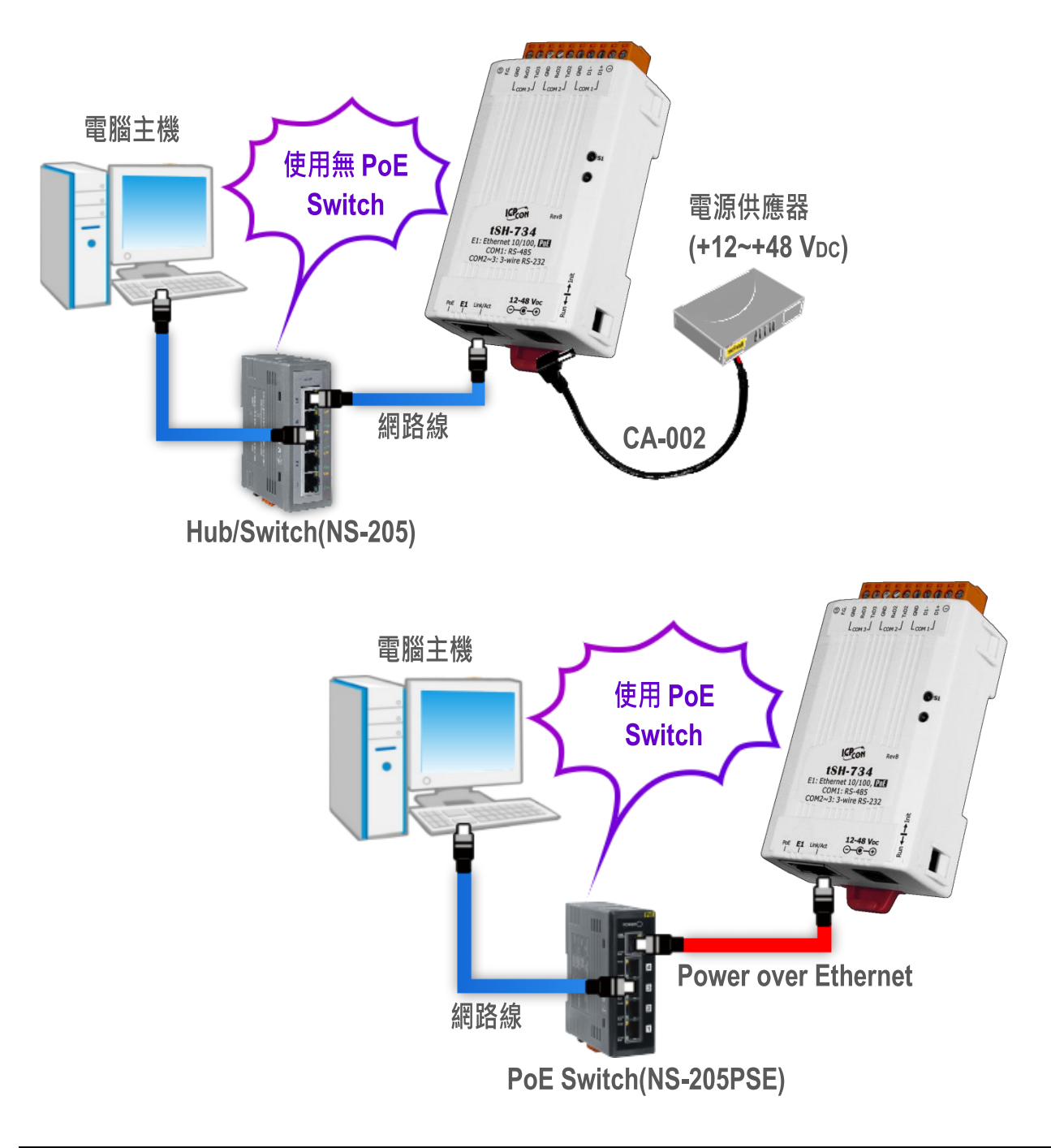

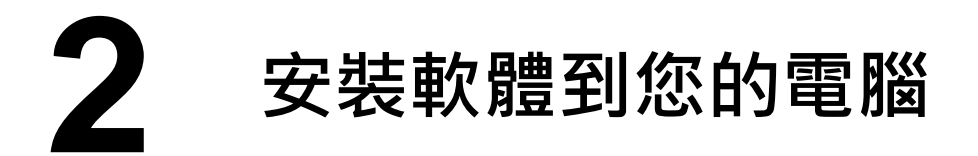

安裝 **eSearch Utility**,可從泓格科技網站下載。詳細位置如下**:** <http://ftp.icpdas.com/pub/cd/tinymodules/napdos/software/esearch/>

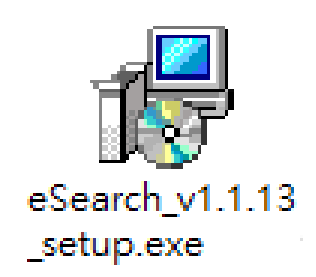

### **3** 連接 **Master** <sup>與</sup> **Slave** 設備

- **1)** 將 **2** 台電腦 (Master 設備) 的序列埠 (COM1) 分別連接至 **tSH-73x** (如,tSH-734)上的 **COM2/COM3**。
- **2) 將 Modbus 設備** (Slave 設備, 如:M-7022, 選購品) 連接至 tSH-73x (如: tSH-734)上的 **COM1**。

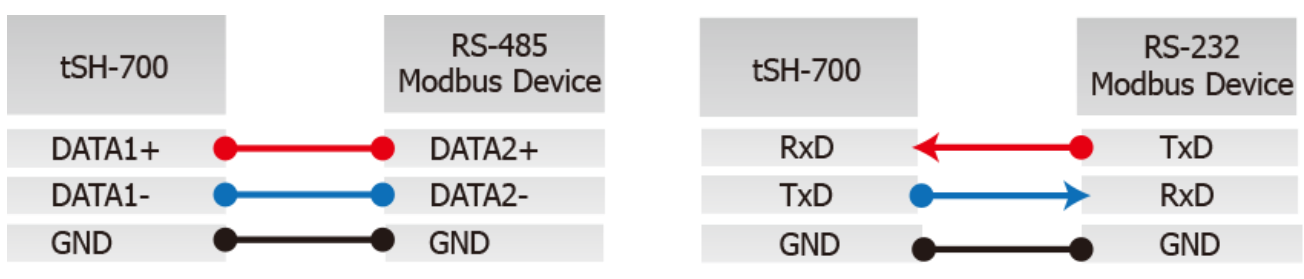

3) 提供電源到 Modbus 設備 (如:M-7022, 設備 ID:1)。

注意**:** 接線及供電方式,請依據您的 **Modbus** 設備為準。

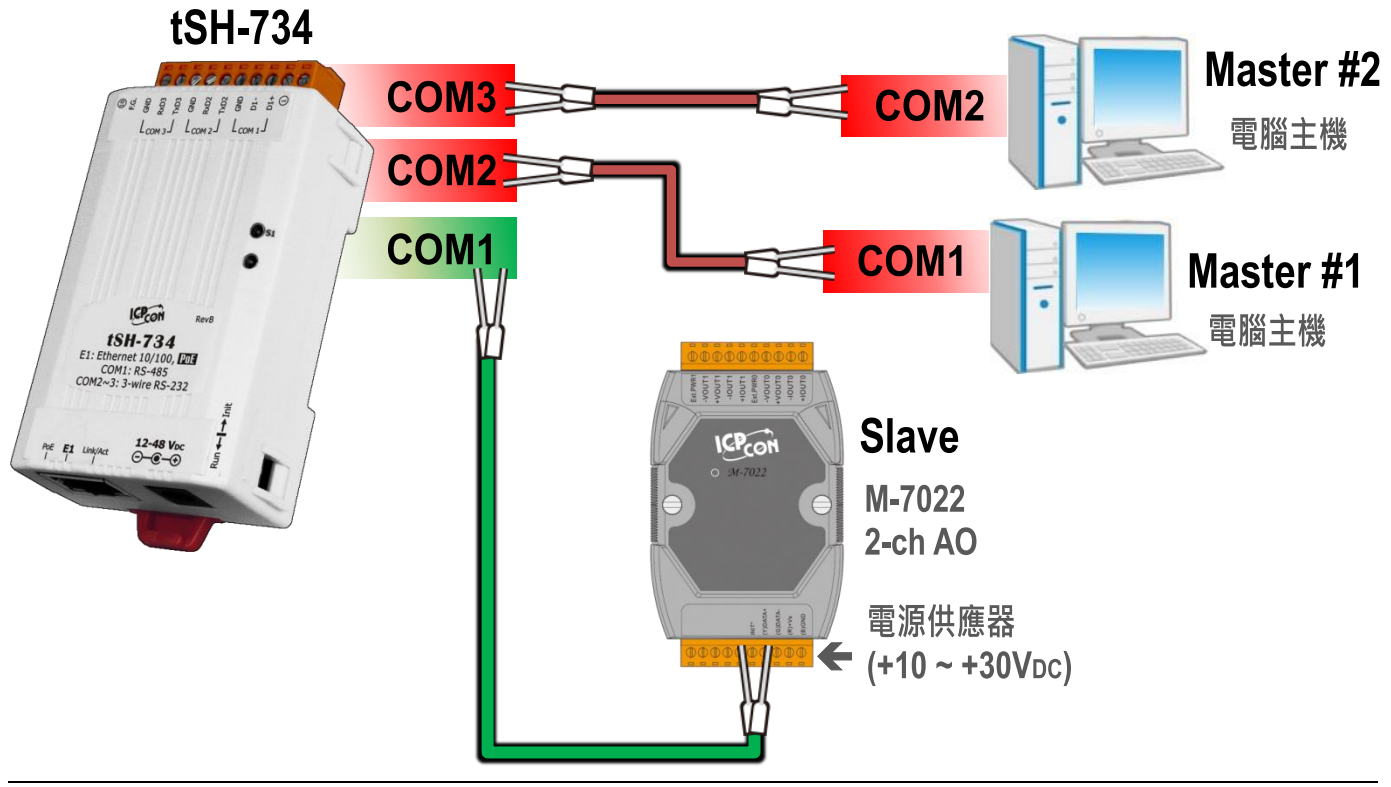

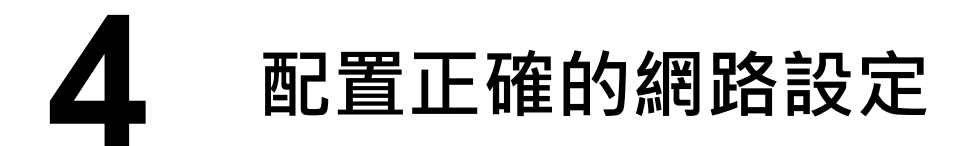

- **1)** 雙擊桌面上 eSearch Utility 捷徑圖示。
- **2)** 按下 **"Search Servers"** 按鈕來搜尋您的 tSH-73x。
- **3)** 雙擊您的 tSH-73x 來開啟 **"Configure Server (UDP)"** 配置對話框。

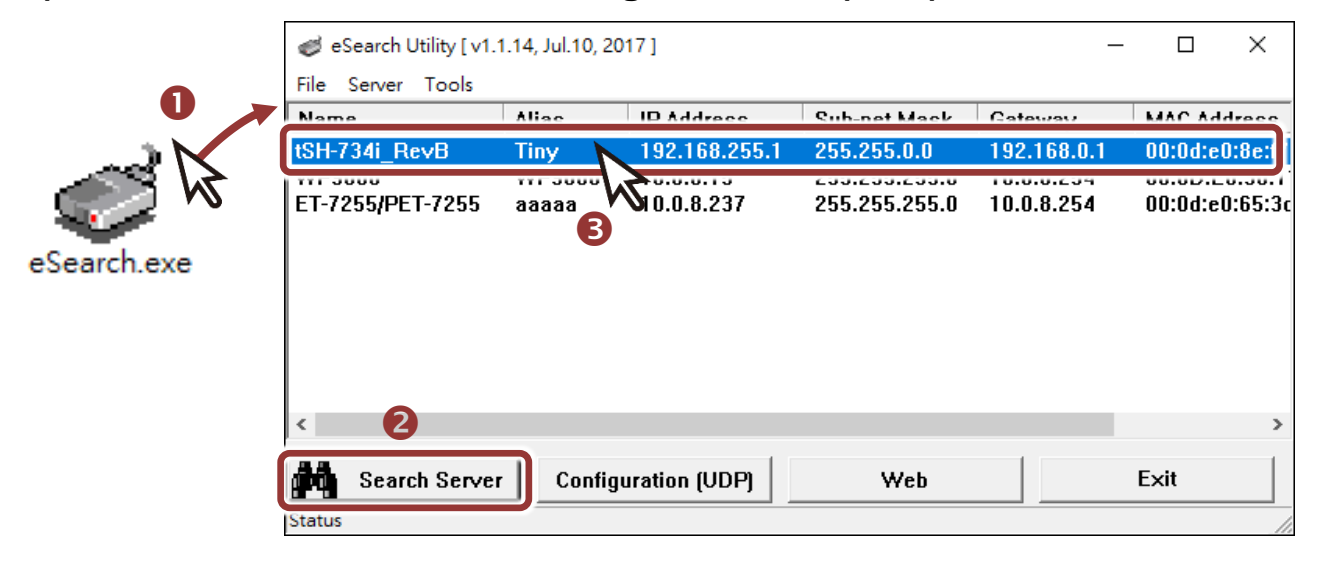

**tSH-73x** 出廠預設如下表**:**

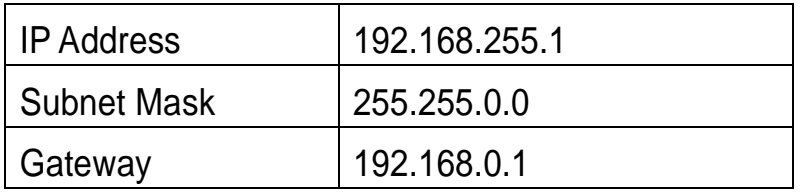

**4)** 聯繫您的網路管理員取得正確的網路配置(如 **IP/Mask/Gateway**)。輸入網 路設定 **(IP/Mask/Gateway)**,然後按下 **"OK"** 按鈕。

注意**: tSH-73x** 將會在 **2** 秒後改用新的設定。

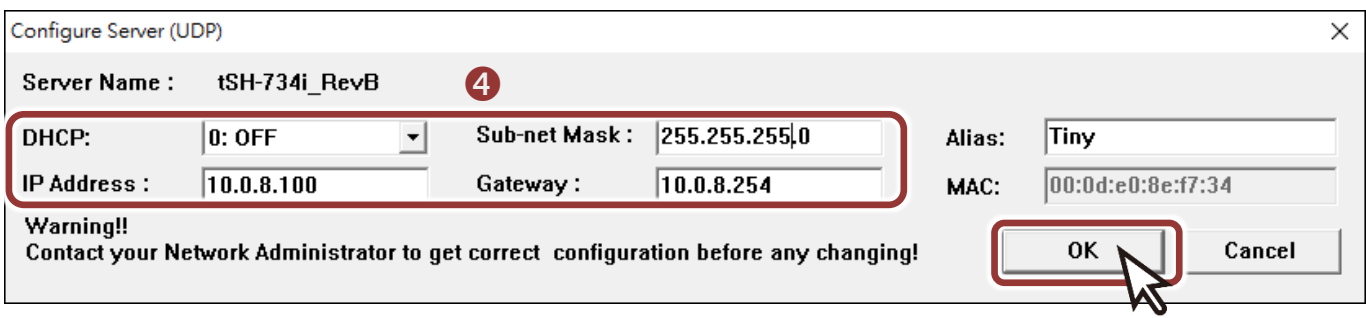

- **5) 2** 秒後, 再次按下 "Search Servers" 來搜尋 tSH-73x , 確認上一步驟的 網路配置已正確設定完成。
- **6)** 在列表中點選您的 tSH-73x 。
- **7)** 按下 **"Web"** 按鈕來進入網頁伺服器。(或在瀏覽器的網址列中輸入 tSH-73x 的 IP 位址)

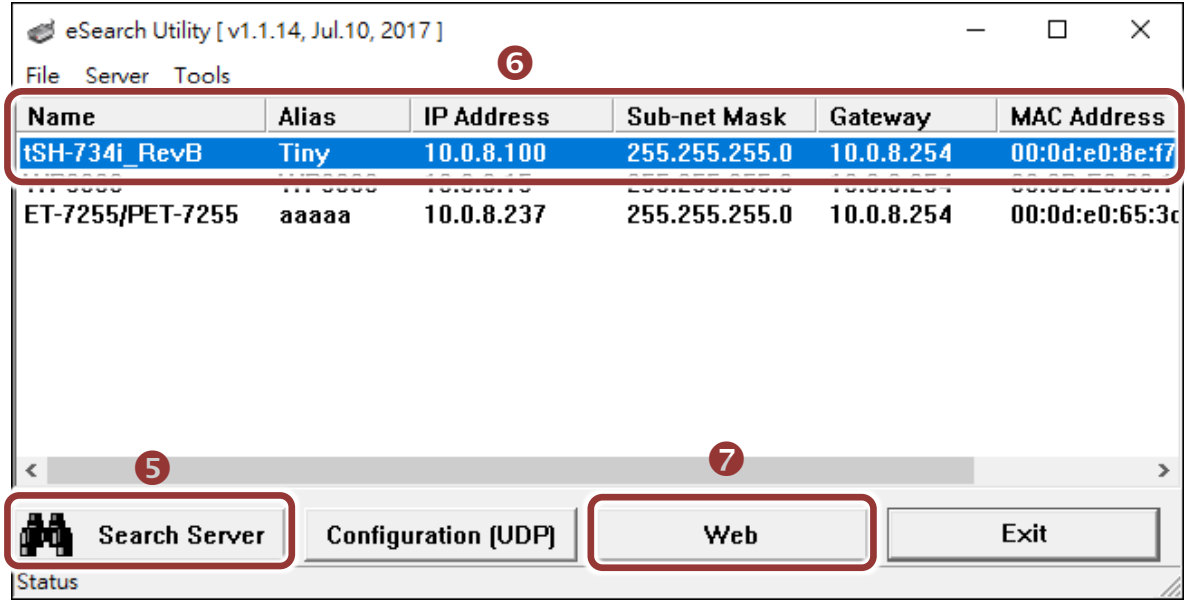

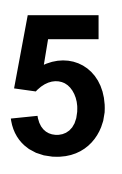

#### **5** 配置序列埠設定

注意**:** 如您使用的瀏覽器為 **Internet Explorer**,為了確保 **tSH-73x** 的網頁伺服 器能正常顯示,請務必先關閉 IE cache,步驟如下: (如不是使用 IE 瀏覽器,請 跳過此步驟。**)**

- 步驟 **1:** 在 **IE** 瀏覽器功能選單上,按下 "工具(T)" >> "網際網路選項(O)" 。
- 步驟 **2:** 進入選項框後,按下 "一般" 標籤,然後在瀏覽歷程記錄區框裡按下 "設 定(S)"按鈕,進入設定框。
- 步驟 **3:** 在 **Temporary Internet Files** 區框裡按下 "每次造訪網頁時(E)" ,然 後按設定框及選項框的"確定"按鈕,完成設定。

詳細步驟說明,請參考 "問題集: 使用 IE 瀏覽器進入 tDS/tGW/tPET/tM-752N 網頁伺 服器時畫面顯示為空白,怎辦辦?"

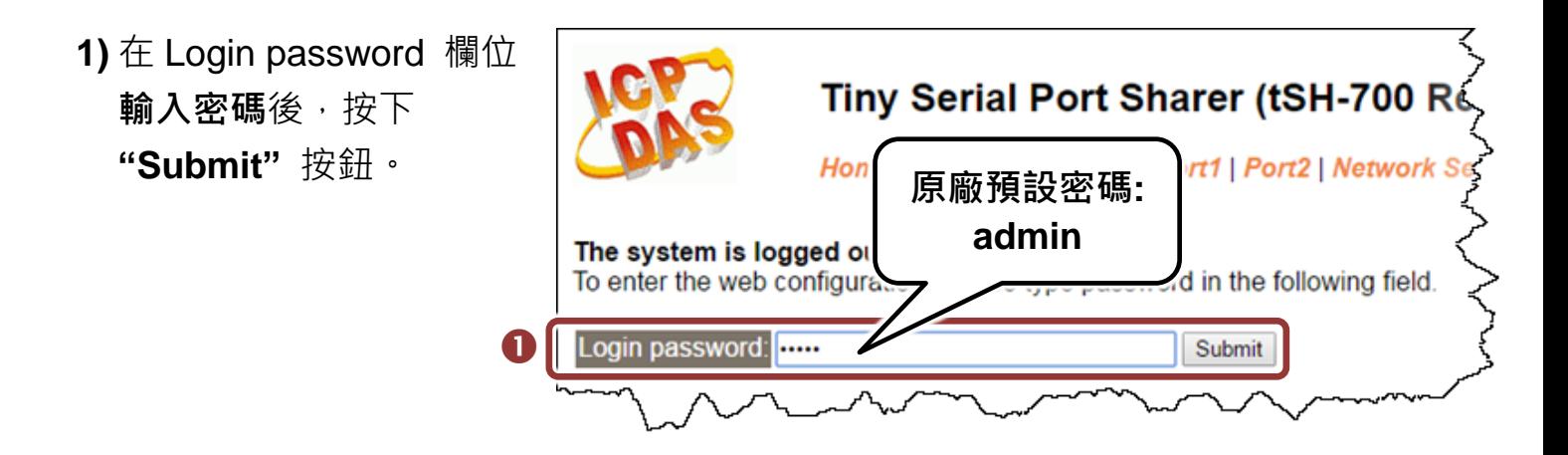

- **2)** 單擊 **"Application Mode"** 項目來進入 Application Mode Settings 設定頁。
- **3)** 點選 **"Mode 2: Modbus Sharer"** 項目。
- **4) 從 "Slave Device Connected on:"** 點選項目中, 選擇 M-7022 (Slave 設 備) 所連接到 **tSH-73x** 的 **COM Port** 碼 (如: Port1)。
- **5)** 在 "Slave Timeout (ms)" 欄位輸入 Timeout 值 (如: 500) · 在單擊

**"Submit"** 按鈕來儲存設定。

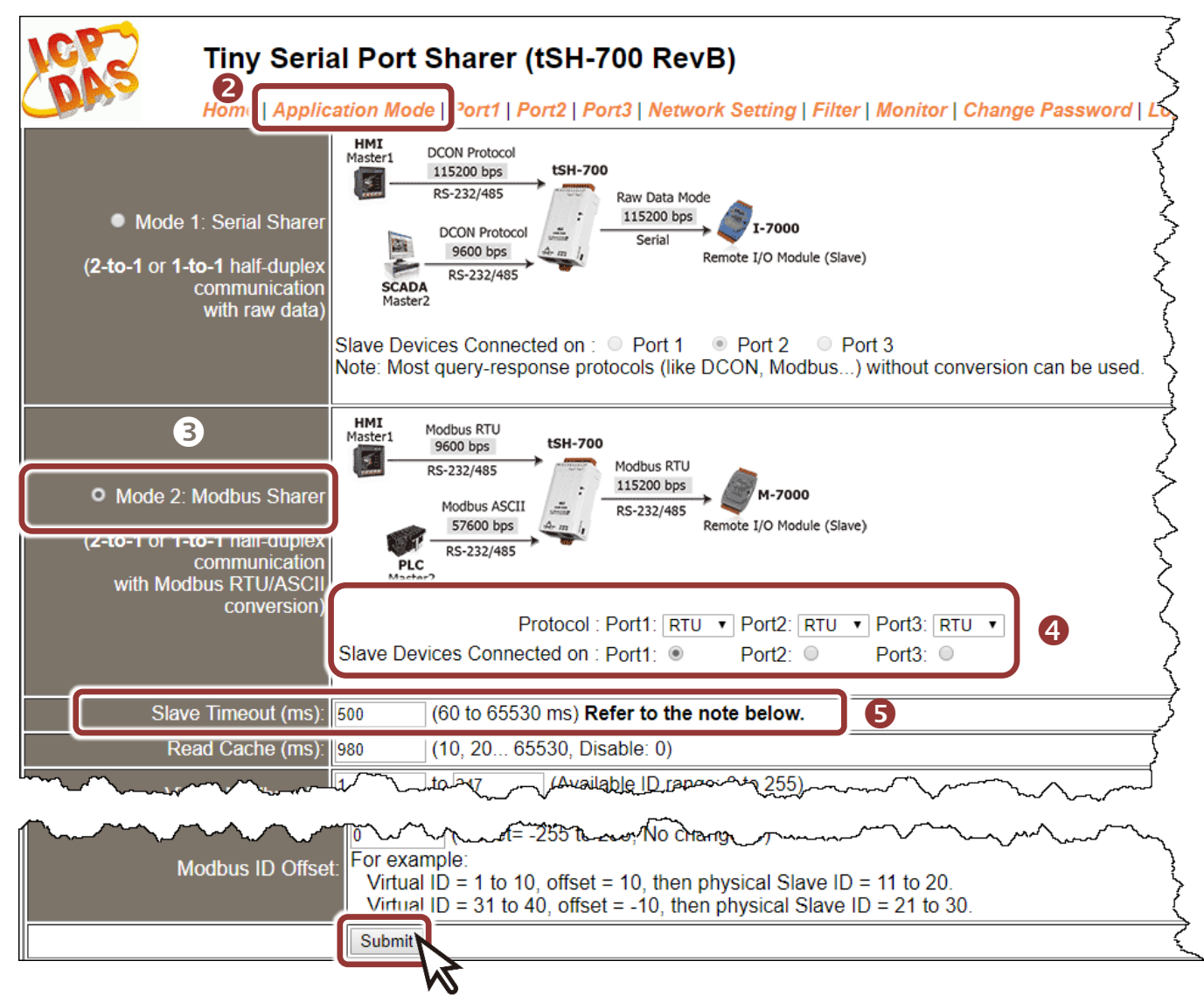

## **6** 配置序列埠設定

- **1)** 單擊 **"Port1"** 項目,在 Port1 Settings 相關的下拉式選單中,根據 **(Slave** 設備**) M-7022** 來選擇適當的 **Baud Rate** 值及 **Data Format** 值 (如: BaudRate:115200  $\overline{\mathcal{R}}$  Data Format: 8, None, 1) .
- **2)** 單擊 **"Submit"** 按鈕來儲存設定。

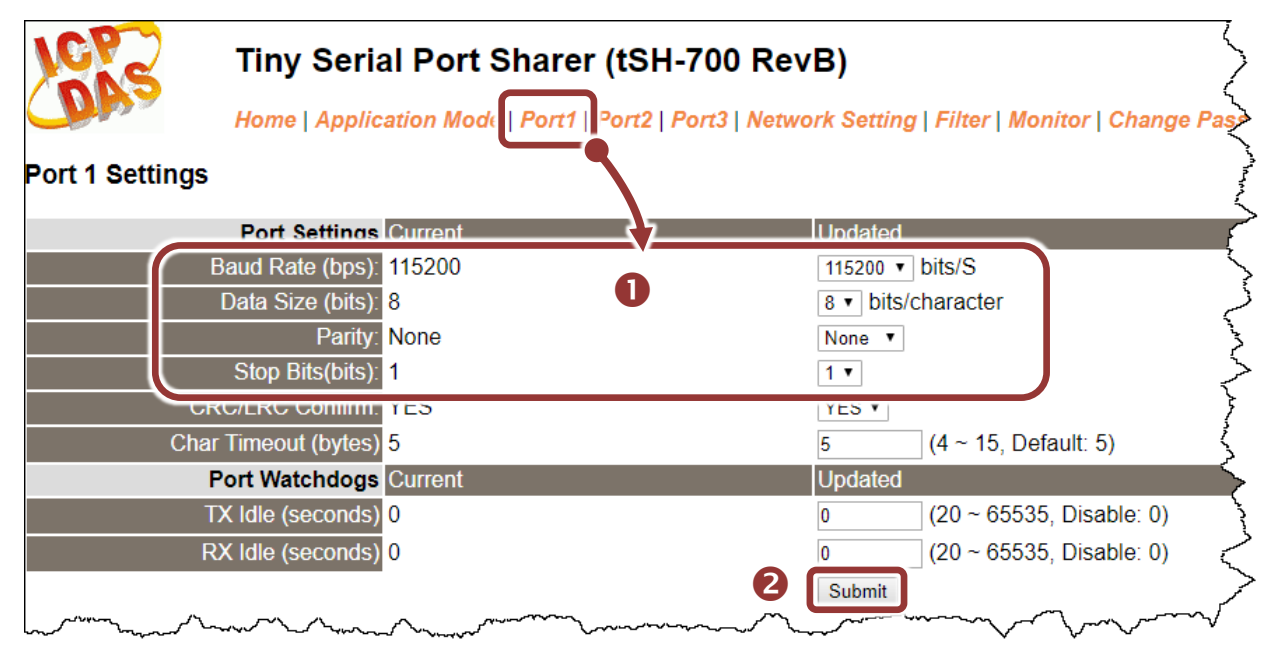

- **3)** 單擊 "Port2/Port3" 項目, 在 Port2/Port3 Settings 相關的下拉式選單中, 根據 **(Master #1/Master #2** 設備**)** 電腦的序列埠來選擇適當的 **Baud Rate** 值及 **Data Format** 值 (如: BaudRate:9600 及 Data Format: 8, None, 1)。
- **4)** 單擊 **"Submit"** 按鈕來儲存設定。

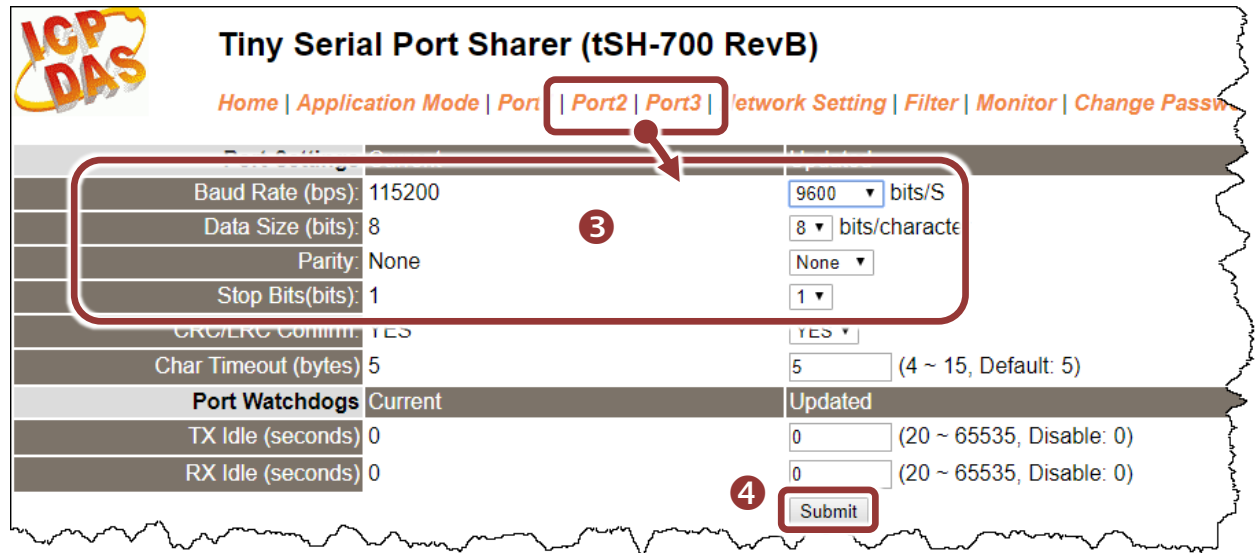

# **7** 自我測試

1) 回到 eSearch Utility · 從 "Tools" 功能選單中,按下 **"Modbus RTU Master"** 來開啟 Modbus RTU Master Utility。

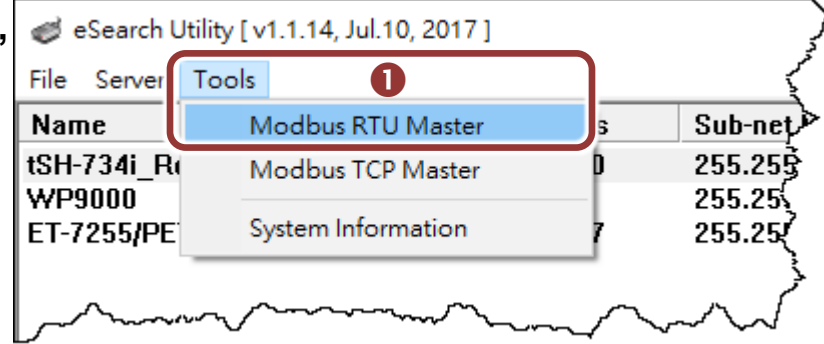

- **2)** 在 Modbus RTU Master Utility 中,在 **"COM Status"** 區域,選擇 **(Master** 設備**)**  電腦上的 COM Port · Baud Rate 及 Data Format (如: COM1/9600/N,8,1),再按 下 **"Open"** 按鈕。
- **3)** 請參考 **"Protocol Description"**,在指令欄位輸入 **Modbus** 命令,再按下 **"Send command"** 按鈕。查看 Responses 區域如果接收到的回應訊息是 正確的,表示測試成功。

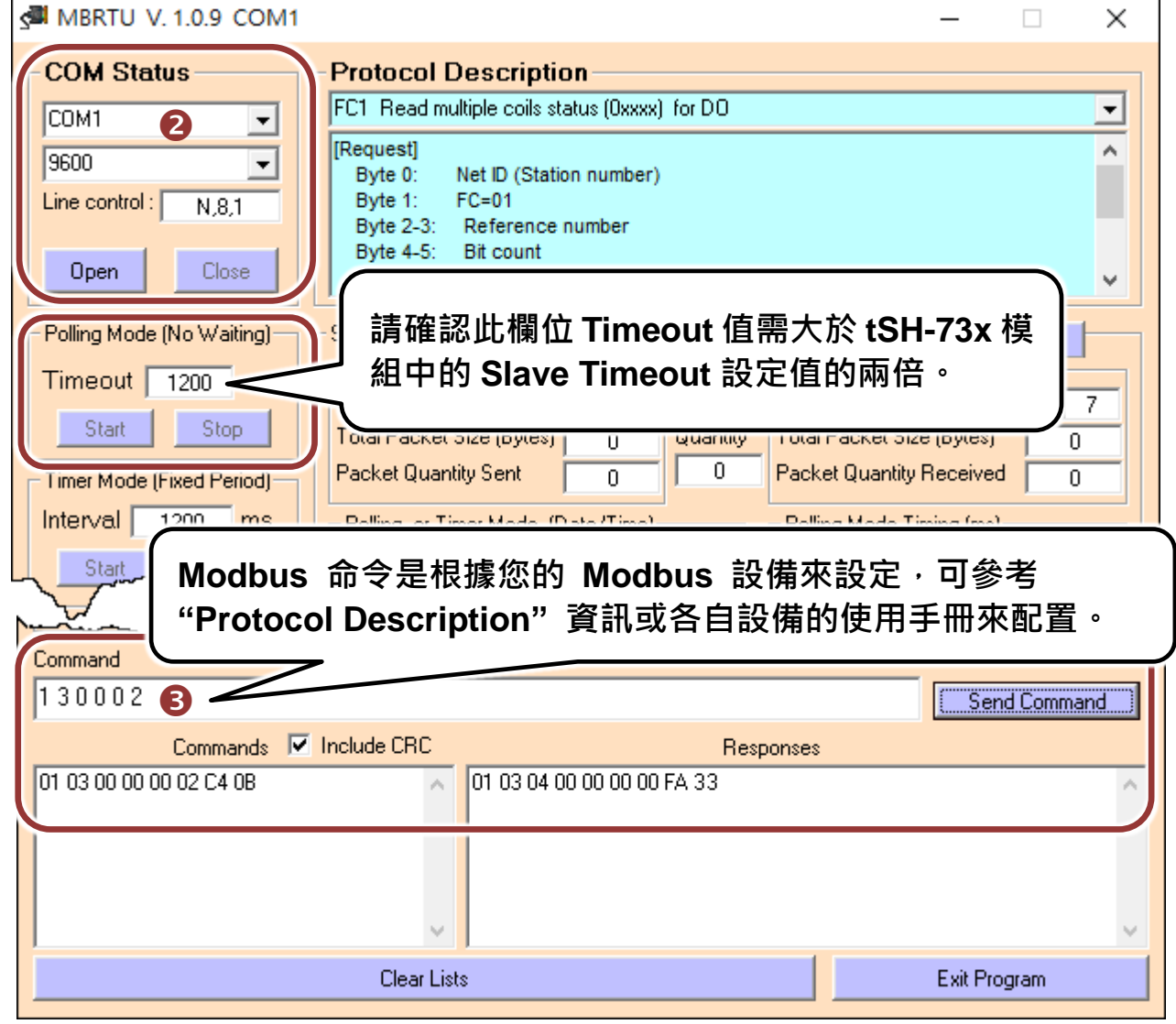

技術支援: service@icpdas.com P8